## **ZB-Shield with Home Assistant**

This document describes how to use POPP ZB- Shield with existing Home Automation platform called Home Assistant (Hass.io) (<u>https://www.home-assistant.io/</u>).

POPP ZB-Shield firmware version, referenced in this guide: 6.3.0

Home Assistant (Hass.io) software version, referenced in this guide: 0.112.4

This guide focuses on:

- Connect POPP ZB-Shield to your Raspberry Pi
- Setup Zigbee Home Automation component in Home Assistant
- Zigbee devices Pairing and Removal
- Zigbee device example

This guide DOES NOT focus on Home Assistant (Hass.io) installation and initial configuration. Please follow the official instructions <u>https://www.home-assistant.io/hassio/installation/</u>.

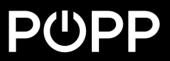

## Introduction

POPP ZB-Shield can be used with a Raspberry Pi with Home Assistant installed.

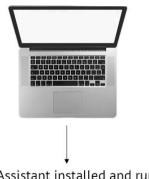

Home Assistant installed and running

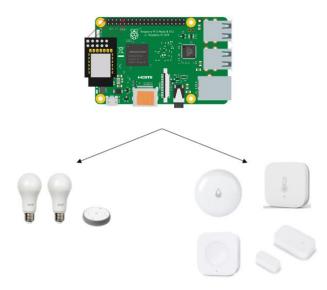

ZB-Stick with Home Assistant rev. 0.4 | 2 popp.eu

### Initial setup and connection

This guide does not cover Home Assistant (Hass.io) installation. We assume, that you can access Home Assistant Web Interface using your browser.

It is highly recommended to have SSH Server and Configurator addons installed, at least during the Zigbee setup phase. To install them just follow the Hass.io installation guide (<u>https://www.home-assistant.io/hassio/installation/</u>).

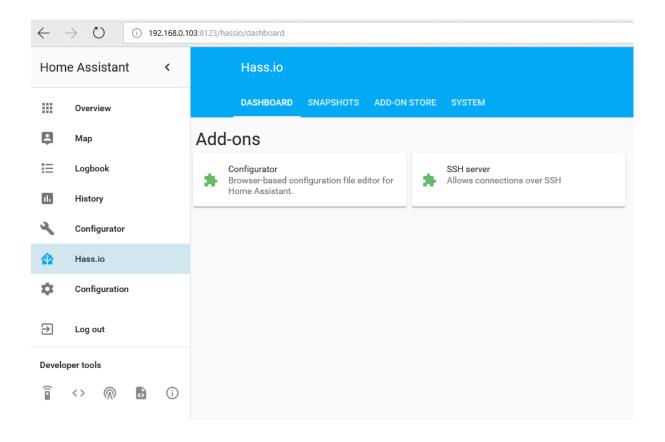

ZB-Stick with Home Assistant rev. 0.4 | 3 popp.eu

### Connect POPP ZB-Shield to your Raspberry Pi

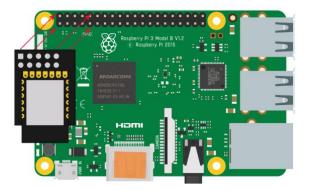

### **Disable Serial Console**

By default, the Raspberry Pi (1,2,3,4) has the Serial Console enabled on the UART, which is used by the POPP ZB-Shield. This results in conflict, so we need to disable the Serial Console.

To do it:

- Insert the SD card with installed Hass.io into your PC/laptop.
- Find the cmdline.txt file in the SD card file system

| Name                       | Date modified      | Туре        | Size     |
|----------------------------|--------------------|-------------|----------|
| overlays                   | 7/3/2020 5:06 PM   | File folder |          |
| bcm2710-rpi-3-b.dtb        | 7/3/2020 5:06 PM   | DTB File    | 26 KB    |
| 📄 bcm2710-rpi-3-b-plus.dtb | 7/3/2020 5:06 PM   | DTB File    | 27 KB    |
| bcm2710-rpi-cm3.dtb        | 7/3/2020 5:06 PM   | DTB File    | 25 KB    |
| 📄 boot.scr                 | 7/3/2020 5:06 PM   | SCR File    | 3 KB     |
| 📄 bootcode.bin             | 7/3/2020 5:06 PM   | BIN File    | 52 KB    |
| 🗾 cmdline.txt              | 7/21/2020 11:04 PM | TXT File    | 1 KB     |
| 📕 config.txt               | 7/21/2020 11:05 PM | TXT File    | 2 KB     |
| 📄 fixup.dat                | 7/3/2020 5:06 PM   | DAT File    | 7 KB     |
| start.elf                  | 7/3/2020 5:06 PM   | ELF File    | 2,818 KB |
| u-boot.bin                 | 7/3/2020 5:06 PM   | BIN File    | 384 KB   |

- Modify this file and remove `console=tty1`:

| cmdline.txt ×        |  |
|----------------------|--|
| dwc_otg.lpm_enable=0 |  |

ZB-Stick with Home Assistant rev. 0.4 | 4 popp.eu

## Enable UART Bluetooth overlay (RPi 3 and Rpi 4)

If you are using Raspberry Pi 3 you need to perform an additional step of enabling the Bluetooth UART overlay configuration. To do it:

- Insert the SD card with installed Hass.io into your PC/laptop.
- Find the config.txt file in the SD card file system

| Name                       | Date modified      | Туре        | Size     |
|----------------------------|--------------------|-------------|----------|
| overlays                   | 7/3/2020 5:06 PM   | File folder |          |
| bcm2710-rpi-3-b.dtb        | 7/3/2020 5:06 PM   | DTB File    | 26 KB    |
| 📄 bcm2710-rpi-3-b-plus.dtb | 7/3/2020 5:06 PM   | DTB File    | 27 KB    |
| bcm2710-rpi-cm3.dtb        | 7/3/2020 5:06 PM   | DTB File    | 25 KB    |
| boot.scr                   | 7/3/2020 5:06 PM   | SCR File    | 3 KB     |
| 📄 bootcode.bin             | 7/3/2020 5:06 PM   | BIN File    | 52 KB    |
| 🗾 cmdline.txt              | 7/21/2020 11:04 PM | TXT File    | 1 KB     |
| 🧧 config.txt               | 7/21/2020 11:05 PM | TXT File    | 2 KB     |
| 📄 fixup.dat                | 7/3/2020 5:06 PM   | DAT File    | 7 KB     |
| start.elf                  | 7/3/2020 5:06 PM   | ELF File    | 2,818 KB |
| u-boot.bin                 | 7/3/2020 5:06 PM   | BIN File    | 384 KB   |

 Modify this file and add an extra line at the end: enable\_uart=1 dtoverlay=pi3-miniuart-bt

Raspberry 4: dtoverlay=disable-bt

enable\_uart=1

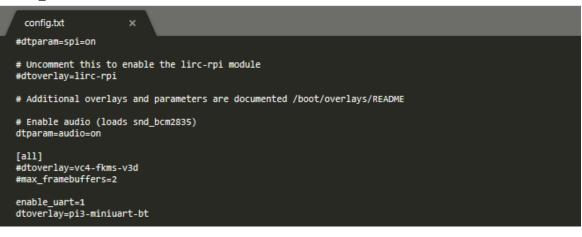

ZB-Stick with Home Assistant rev. 0.4 | 5 popp.eu

## Check configuration in the Web Interface

Once you have modified the hardware setup, boot up the Raspberry Pi and check the configuration.

- Insert your SD card back inside the Raspberry Pi
- Wait for Hass.io to boot
- Connect to the web interface using your favourite browser
- Navigate to the Supervisor -> System -> Hardware menu

| =<  | Home Assistant       |                                                                                                    |                                                                                      | Dashboard Add-on s                       | store Snapshots           | System              |  |  |
|-----|----------------------|----------------------------------------------------------------------------------------------------|--------------------------------------------------------------------------------------|------------------------------------------|---------------------------|---------------------|--|--|
| ==  | Overview             | Information                                                                                                    |                                                                                      | 3                                        |                           | 1                   |  |  |
| ₽   | Мар                  | Supervisor                                                                                                    | Host system                                                                          |                                          |                           |                     |  |  |
| ≣   | Logbook              | Version 229                                                                                                    | Hostname                                                                             | homeassistant                            | t                         |                     |  |  |
| 11. | History              | Latest version 229                                                                                                    | System<br>Deployment                                                                 | HassOS 4.11<br>production                |                           | 2                   |  |  |
|     |                      |                                                                                                    | HARDWARE                                                                             | CHANGE HOSTNAME                          |                           | 1                   |  |  |
|     |                      |                                                                                                    | _                                                                                    |                                          |                           |                     |  |  |
|     |                      | RELOAD JOIN BETA CHANNEL                                                                                                    | REBOOT SHUTDOWN                                                                      | IMPORT FROM USB                          |                           |                     |  |  |
|     |                      | System log                                                                                                    |                                                                                      |                                          |                           |                     |  |  |
| 7   | 1<br>Developer Tools | [Ss-int] making user provided files available at //<br>[Ss-int] making user provided files have control files<br>that carrs.d] applying omership & permissions fixer<br>[fir-attrs.d] does.<br>[cont-init.d] does.int reacting<br>[lat0:Si3] IMO: Updata user informations<br>[cont-init.d] does.int reacting<br>[cont-init.d] does.int reacting<br>[services.d] does.int reacting<br>[services.d] does.int reacting<br>[services.d] does.int reacting [_main_] Init<br>20-07-23 10:05:13 INIO (MainTread) [_main_] Init<br>20-07-23 10:05:13 INIO (MainTread) [_main_] Init | permsexited 0.<br>S<br>ripts<br>ialize Supervisor setup<br>tstrap] Setup coresys foi | machine: raspberrypi3                    | nt/arm/7-hassio-supervise | or with version 229 |  |  |
|     | Supervisor           | 20-07-23 10:05:31 INFO (Synchorker_0) [supervisor.dd<br>20-07-23 10:05:32 INFO (Synchorker 0) [supervisor.dd                                                                                                    | ocker.supervisor] Connect                                                            | Supervisor to hassio Netv                | work                      |                     |  |  |
| ۵   | Configuration        | 20-07-23 10:05:34 INFO (MainThread) [_main_] Setu<br>20-07-23 10:05:34 INFO (MainThread) [_upervisor.uti<br>20-07-23 10:05:34 INFO (MainThread) [supervisor.uti                                                                                                    | p Supervisor<br>ls.gdbus] Connect to dbus                                            | : org.freedesktop.systemd1               | 1 - /org/freedesktop/syst | temdi               |  |  |
|     | Notifications        | 20-07-23 10:05:35 INFO (MainThread) [supervisor.uti<br>20-07-23 10:05:35 INFO (MainThread) [supervisor.uti<br>20-07-23 10:05:35 INFO (MainThread) [supervisor.hos                                                                                                    | ls.gdbus] Connect to dbu<br>t.info] Update local host                                | : org.freedesktop.Network<br>information | Manager - /org/freedeskto |                     |  |  |
| a   | admin                | 20-07-23 10:05:35 INFO (MainThread) [supervisor.uti<br>20-07-23 10:05:35 INFO (MainThread) [supervisor.hos<br>20-07-23 10:05:35 INFO (MainThread) [supervisor.uti                                                                                                    | t.services] Update servi                                                             | e information                            |                           |                     |  |  |

- Confirm the UART serial ports are visible for you (/dev/ttyAMA0 and /dev/ttyS0)

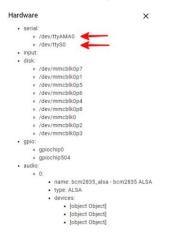

ZB-Stick with Home Assistant rev. 0.4 | 6 popp.eu

### Zigbee HA Component configuration

To work with POPP ZB-Shield from Home Assistant we are using Zigbee Home Automation Component (<u>https://www.home-assistant.io/components/zha/</u>). It comes preinstalled into Hass.io so we only need to configure it properly to get it working.

### Configure ZHA component

To setup Zigbee Home Automation component to work properly with POPP ZB-Shield we need to:

- Navigate to the **Configuration -> Integrations** 

| ≡<  | Home Assistant  |
|-----|-----------------|
| 88  | Overview        |
| ę   | Map             |
| ΙΞ  | Logbook         |
| il. | History         |
|     |                 |
|     |                 |
|     |                 |
|     |                 |
|     |                 |
|     |                 |
|     |                 |
|     |                 |
| ァ   | Developer Tools |
| ≙   | Supervisor 🗡    |
| ۵.  | Configuration   |

- Add new Integration and search for Zigbee Home Automation

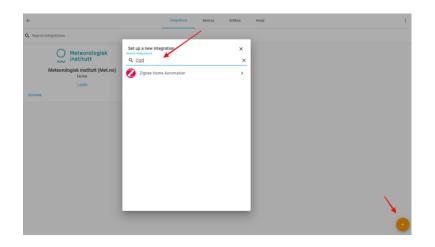

ZB-Stick with Home Assistant rev. 0.4 | 7 popp.eu

#### - Select Enter Manually

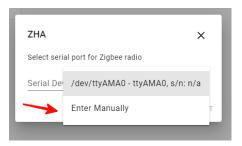

#### - Select EZSP radio type

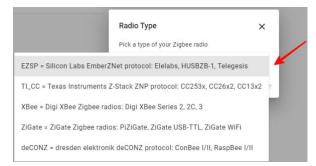

- For Raspberry Pi 1,2,3 enter /dev/ttyAMA0 as Serial Port and select Baud rate 115200

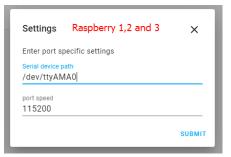

- For Raspberry Pi 4 enter /dev/ttyS0 as Serial Port and select Baud rate 115200

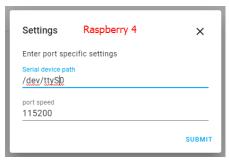

ZB-Stick with Home Assistant rev. 0.4 | 8 popp.eu

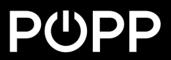

#### - The installation should be successful

| Success!                                                                                   |                | ×      |
|--------------------------------------------------------------------------------------------|----------------|--------|
| Created configuration f                                                                    | or /dev/ttyS0. |        |
| We found the following                                                                     | devices:       |        |
| Zigbee Coordinator<br>EZSP = Silicon Labs Er<br>protocol: Elelabs, HUSI<br>Telegesis (ZHA) |                |        |
| Area<br>Living Room                                                                        | × -            |        |
|                                                                                            |                |        |
|                                                                                            |                | FINISH |

#### Now the Zigbee Integration should appear:

| ⇒ Home Assistant  | <del>&lt;</del>                  | Integrations Devices | Entities Areas         |
|-------------------|----------------------------------|----------------------|------------------------|
| Overview          | Q Search integrations            | •                    |                        |
| 😫 Мар             |                                  |                      |                        |
| E Logbook         | Meteorologisk<br>institutt       |                      | 🙋 zigbee               |
| tk History        | Meteorologisk institutt (Met.no) |                      | Zigbee Home Automation |
| Kile editor       | Home                             |                      | /dev/ttyAMA0           |
| Log Viewer        | RENAME                           |                      |                        |
|                   |                                  |                      |                        |
| > Developer Tools |                                  |                      |                        |
| Supervisor        |                                  |                      |                        |
| Configuration     |                                  |                      |                        |

ZB-Stick with Home Assistant rev. 0.4 | 9 popp.eu

## Setup Logging (optional)

To spot any potential issues it's good practice to enable logging, at least during the setup and installation period. To do it, just add the following lines to the configuration file **/config/configuration.yaml**:

logger:

default: warn logs: homeassistant.components.zha: debug bellows.ezsp: debug bellows.uart: debug zigpy.zdo: debug zigpy.application: debug

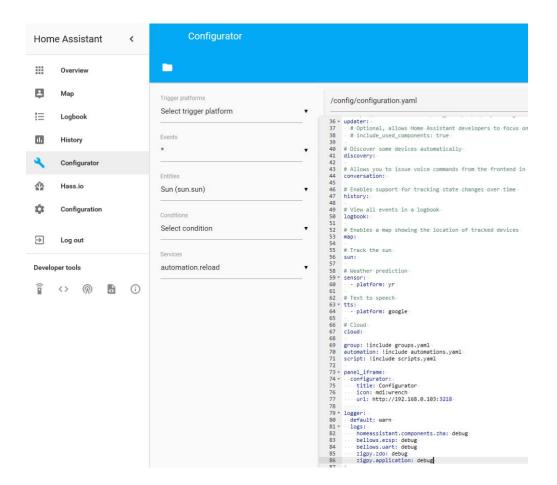

ZB-Stick with Home Assistant rev. 0.4 | 10 popp.eu

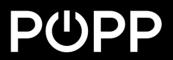

### Zigbee HA Component Usage

Once Zigbee Component is added and configured properly you can start to use it.

### Add your devices to the Home Assistant

Open Configuration and go to Devices and Zigbee Coordinator

| ≡< | Home Assistant     | <del>(</del>       | Integrations Devices | Entities Areas                     |         |                        |
|----|--------------------|--------------------|----------------------|------------------------------------|---------|------------------------|
| == | Overview           | Q Search           | 1                    |                                    |         |                        |
| Ę  | Мар                | ↑ Device           | Manufacturer         | Model                              | Area    | Integration            |
| i= | Logbook<br>History | Zigbee Coortinator | 214                  | EZSP - Gilloon Labs EmberZNet prot | No area | Zigbee Home Automation |
| عر | File editor        |                    |                      |                                    |         |                        |
|    | Log Viewer         |                    |                      |                                    |         |                        |
|    |                    |                    |                      |                                    |         |                        |
| ~  | Developer Tools    |                    |                      |                                    |         |                        |
| ŵ  | Supervisor         |                    |                      |                                    |         |                        |
| ۰. | Configuration      | +                  |                      |                                    |         |                        |

#### Start "Add Devices via this device"

| igbee Coordinator                                                       |                |   |            | 💋 zigbee |
|-------------------------------------------------------------------------|----------------|---|------------|----------|
| Device info                                                             |                |   |            |          |
|                                                                         | Automations    | • | Scripts    | •        |
| EZSP = Silicon Labs EmberZNet protocol:<br>Elelabs, HUSBZB-1, Telegesis |                |   |            |          |
| by ZHA                                                                  | No automations |   | No scripts |          |
| Zigbee info                                                             |                |   |            |          |
| IFFF: 14:b4:57:ff.fe:3c:71:aa                                           |                |   |            |          |
| Nwk: 0x0000                                                             |                |   |            |          |
| Device Type: Coordinator                                                |                |   |            |          |
| LQI: 255                                                                |                |   |            |          |
| RSSI: Unknown                                                           |                |   |            |          |
| Last Seen: 2020-07-23T13:32:39                                          |                |   |            |          |
| Power Source: Mains                                                     |                |   |            |          |
| Quirk: bellows.zigbee.application.EZSPCoordi<br>nator                   |                |   |            |          |
| ADD DEVICES VIA THIS DEVICE                                             | -              |   |            |          |

When you will call it, you have 60 seconds to add the device.

ZB-Stick with Home Assistant rev. 0.4 | 11 popp.eu

| Network                                             | Groups                                            |
|-----------------------------------------------------|---------------------------------------------------|
| Searching for ZHA 2                                 | Zigbee devices                                    |
| 3                                                   | )                                                 |
| Make sure your devices are in pairing mode. Check t | he instructions of your device on how to do this. |
| Devices will show up he                             | re once discovered.                               |
|                                                     |                                                   |
|                                                     |                                                   |

During this period, you need to follow Device manual to put it in Pairing mode. Sometimes you just need to give it power.

If the device is found, you will be able to see it in the logs (example device)

|                                                                                                    | Searching for ZHA Zigbee devices                                                                                                    |                                                         |
|----------------------------------------------------------------------------------------------------|----------------------------------------------------------------------------------------------------|---------------------------------------------------------|
|                                                                                                    | ×.                                                                                                    |                                                         |
|                                                                                                    | IKEA of Sweden TRADFRI bulb E27 CWS opal 600lm<br>TRADFRI bulb E27 CWS opal 600lm<br>by IKEA of Sweden<br>Charge device name<br>IKEA of Sweden TRADFRI bulb E27 CWS opal 600lm |                                                         |
| [0x3ce1:1:0x0000]: 'async_initialize' stage succeeded<br>[0x3ce1:1:0x1000]: 'async_initialize' stage succeeded<br>[0x3ce1:1:0x0005]: 'async_initialize' stage succeeded<br>[0x3ce1:1:0x0005]: 'async_initialize' stage succeeded<br>[0x3ce1](TRADFRI bulb E27 CWS opal 6001m): power source: Mains<br>[0x3ce1](TRADFRI bulb E27 CWS opal 6001m): completed initialization<br>[0x3ce1:1:0x0006]: attempting to update onoff state - from cache: False<br>[0x3ce1:1:0x0006]: CL deserialize: -2CLHeader frame_control= <frameco<br>command_id=Command.Read_Attributes_rsp&gt;<br/>None: polling current state - from cache: True</frameco<br> | ntrol frame_type=GLOBAL_COMMAND manufacturer_specific=False is_reply=Tru                                                                                                    | disable_default_response=True> manufacturer=None tsn=63 |

ZB-Stick with Home Assistant rev. 0.4 | 12 popp.eu

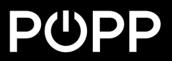

### Remove your device from Home Assistant

Open **Configuration** and go to **Devices**.

| =  | Home Assistant  | ÷                                             | Integrations Dev | tes Entities Areas                  |             |                        |      |
|----|-----------------|-----------------------------------------------|------------------|-------------------------------------|-------------|------------------------|------|
| 55 | Overview        | Q, Search                                     |                  |                                     |             |                        |      |
| 印  | Мар             | ↑ Device                                      | Manufacturer     | Madel                               | Area        | integration            | Batt |
| 钽  | Logbook         | IREA of Execten TRADFRE bub E27 OWE opai 600m | IKEA of Sweden   | TRADIFIC bulb E27 CWS opel 600 m    | Living Room | Zigbee Home Automation |      |
|    | History         | Zigbee Geordinater                            | 214              | EZOP - Silicon Labs EmberZNet prot. | No area     | Zigbee Home Automation |      |
| Å  | File editor     |                                               |                  |                                     |             |                        |      |
|    |                 |                                               |                  |                                     |             |                        |      |
| ~  | Developer Tools |                                               |                  |                                     |             |                        |      |
| ¢  | Supervisor      |                                               |                  |                                     |             |                        |      |
| ٠  | Configuration   |                                               |                  |                                     |             |                        |      |

Select the device, which you would like to remove

| KEA of Sweden TRADFRI I                                                                                                    | Devices                       | Entities A | ireas                 | 💋 zigbee |
|----------------------------------------------------------------------------------------------------|-------------------------------|------------|-----------------------|----------|
| Device info<br>TRADFRI bulb E27 CWS opal 600lm<br>by IKEA of Sweden<br>Zigbee Coordinator<br>Firmware: 013000272                                                                  | Automations<br>No automations | 0          | Scenes<br>No scenes   | 0        |
| Zigbee info<br>Zigbee info<br>IEEE: 14.b4.57.fff.e2.d50.f1<br>Nwk: 038.ce1<br>Device Type: Router<br>L01; 255<br>RSB:-31<br>Last Seen: 2020-07-23113.42:26<br>Power Source: Mains |                               |            | Scripts<br>No scripts | 0        |
| RECONFIGURE DEVICE<br>ADD DEVICES VIA THIS DEVICE<br>ZIGBEE DEVICE SIGNATURE<br>MANAGE CLUSTERS<br>REMOVE DEVICE                                                                  |                               |            |                       |          |
| Entities                                                                                                    | •                             |            |                       |          |
| ADD TO LOVELACE                                                                                                    |                               |            |                       |          |

Once you call this service you can verify in the logs, that the device has left the network.

ZB-Stick with Home Assistant rev. 0.4 | 13 popp.eu

## Example: Philips Hue Bulb

This example is done with Hue White Single bulb E26 but is applicable to other products as well.

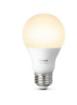

To control Philips Hue Light bulb using Home Assistant, one first needs to reset it.

Once it is reset, you can follow the regular process to Add it to the Home Assistant.

- Call Add Devices service as explained in Add devices section of this guide
- Power ON the Lightbulb
- Confirm it is added to the Home Assistant

| Philips LWB014<br>Lwebora<br>Printips          | Philips LWB014<br>LWB014<br>by Miles<br>Cuego deces name                  | Philips LWB014<br>LyMB014<br>P<br>Comparation source<br>Philips LWB014<br>Ann                         | s | earching for ZHA Zigbee device |  |
|------------------------------------------------|---------------------------------------------------------------------------|----------------------------------------------------------------------------------------------------|---|--------------------------------|--|
| LURIO14<br>by Philips<br>€<br>Campt Inter name | Luttori A<br>by Philips<br>Oninger disent norma<br>Philips LUNDO14<br>Ans | USBOIL 4<br>P<br>Charger block starss<br>Public UMDOI 4<br>Public UMDOI 4<br>Ariss<br>Living Room X * |   | $\smile$                       |  |
|                                                |                                                                           | Living Room X +                                                                                       |   | LWB014<br>by Philips           |  |

Now you can control it directly or use in the scenarios.

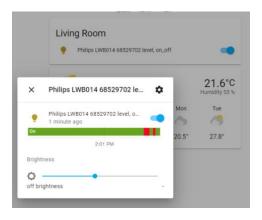

ZB-Stick with Home Assistant rev. 0.4 | 14 popp.eu

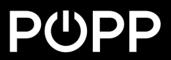

## Troubleshooting

If your issue is not described here or you need help resolving it, please contact support at info@popp.eu.

> ZB-Stick with Home Assistant rev. 0.4 | 15 popp.eu